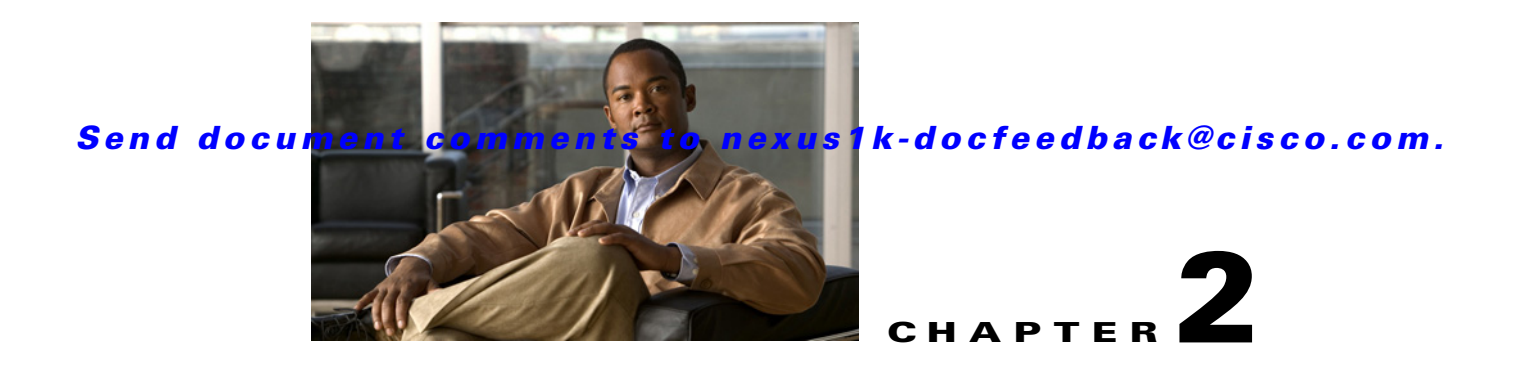

# **Cisco Nexus 1010 Software Installation**

This chapter describes how to install the Cisco Nexus 1010 and Cisco Nexus 1010-X software, and includes the following sections:

- **•** [Information About Software Install, page 2-1](#page-0-0)
- [Prerequisites, page 2-2](#page-1-0)
- **•** [Guidelines and Limitations, page 2-2](#page-1-2)
- **•** [CIMC And BIOS Information, page 2-2](#page-1-1)
- **•** [Gathering Information About the Management Software, page 2-6](#page-5-0)
- **•** [Setting up the Primary Cisco Nexus 1010 or Cisco Nexus 1010-X, page 2-10](#page-9-0)
- **•** [Setting up the Secondary Cisco Nexus 1010 or Cisco Nexus 1010-X, page 2-16](#page-15-0)
- **•** [Example for Network Uplink Configuration, page 2-18](#page-17-0)
- **•** [Verifying the Cisco Nexus 1010 Configuration, page 2-19](#page-18-0)
- **•** [Getting Started With Cisco Nexus 1010, page 2-21](#page-20-1)
- **•** [Feature History for Software Installation, page 2-21](#page-20-0)

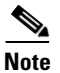

**Note** For information about upgrading Cisco Nexus 1000V software on a VSB, see the *Cisco Nexus 1000V Software Installation and Upgrade Guide, Release 4.2(1)SV1(5.1)*.

For an overview of the Cisco Nexus 1010 product family and procedures for configuring the software after it is installed, see the *Cisco Nexus 1010 Software Configuration Guide, Release 4.2(1)SP1(4)*.

# <span id="page-0-0"></span>**Information About Software Install**

Cisco Nexus 1010 and Cisco Nexus 1010-X software is pre installed as an ISO image. Use this procedure to install the Cisco Nexus 1010 or Cisco Nexus 1010-X software. The installation involves the following steps:

- **Step 1** Verify that you have the correct Cisco Integrated Management Controller (CIMC) software installed. See [CIMC And BIOS Information, page 2-2](#page-1-1).
- **Step 2** Gather information about Management Software. See [Gathering Information About the Management](#page-5-0)  [Software, page 2-6](#page-5-0).

- **Step 3** Set up primary Cisco Nexus 1010 or Cisco Nexus 1010-X. See [Setting up the Primary Cisco Nexus 1010](#page-9-0)  [or Cisco Nexus 1010-X, page 2-10](#page-9-0)
- **Step 4** Set up the secondary Cisco Nexus 1010 or Cisco Nexus 1010-X. See Setting up the Secondary Cisco [Nexus 1010 or Cisco Nexus 1010-X, page 2-16.](#page-15-0)

# <span id="page-1-0"></span>**Prerequisites**

Before installing Cisco Nexus 1010 Release 4.2(1)SP1(4a), you must know or do the following:

- **•** You must have the latest firmware release. For more information, see the [CIMC And BIOS](#page-1-1)  [Information, page 2-2](#page-1-1).
- **•** You must have Cisco Integrated Management Controller (CIMC) software Version 1.2.1(b) or higher installed. For more information, see the [CIMC And BIOS Information, page 2-2.](#page-1-1)
- Use the ["Verifying the CIMC Software Version" procedure on page 2-3](#page-2-0) to verify you have this CIMC version installed. For more information, see the *[CIMC Firmware Management on UCS](http://www.cisco.com/en/US/products/ps10493/products_configuration_example09186a0080b07b7c.shtml)  [C-Series Servers](http://www.cisco.com/en/US/products/ps10493/products_configuration_example09186a0080b07b7c.shtml)* document.

The install fails if an earlier version of CIMC is installed.

**•** Use N1010 CIMC GUI to update the CIMC, and BIOS firmware individually using the manual procedure. For more information, see the [CIMC And BIOS Information, page 2-2.](#page-1-1)

# <span id="page-1-2"></span>**Guidelines and Limitations**

Follow these guidelines and limitations when setting up the Cisco Nexus 1010 product family:

- **•** The domain ID must be unique within the VLAN.
- If other Cisco Nexus 1010s or Cisco Nexus 1000Vs are in the same VLAN, then the domain ID must also be unique across all of them.
- When setting up the software, you configure the uplink type for your system. Once you configure an uplink type, the only way to modify it is to reload the software.
- **•** The HA standalone role is not supported for the Cisco Nexus 1010.
- **•** Cisco Nexus 1010 is not supported in the non HA mode.
- It is a recommended Cisco best practice to configure a primary Cisco Nexus 1010 with a secondary backup. Although you can configure a primary Cisco Nexus 1010 without a secondary backup, this configuration in a production environment is not supported.
- It is recommended to configure the same domain ID, uplink type, control VLAN, management VLAN, control uplink, management uplink for both primary and secondary 1010s.
- **•** The pairing of the Cisco Nexus 1010 must match the hardware platform.You cannot pair a Cisco Nexus 1010 with Cisco Nexus 1010-X.

# <span id="page-1-1"></span>**CIMC And BIOS Information**

Use the following guidelines for installing the latest software version of CIMC and for updating the CIMC and BIOS firmware.

- You must have CIMC software Version 1.2.1(b) or higher installed. It is recommended to have the latest firmware release.
- Use the ["Verifying the CIMC Software Version" procedure on page 2-3](#page-2-0) to verify you have this CIMC version installed. For more information, see the *[CIMC Firmware Management on UCS](http://www.cisco.com/en/US/products/ps10493/products_configuration_example09186a0080b07b7c.shtml)  [C-Series Servers](http://www.cisco.com/en/US/products/ps10493/products_configuration_example09186a0080b07b7c.shtml)* document.

The upgrade or install fails if an earlier version of CIMC is installed.

- **•** Use the following procedure to download the latest software version of CIMC:
	- **–** Access the Cisco software download page from the following location: http://www.cisco.com/cisco/software/navigator.html
	- **–** The Download Software page appears. In the products section, click on Unified Computing and Servers.
	- **–** Click on Cisco UCS C-Series Rack-Mount Standalone Server Software.
	- **–** Click on Cisco UCS C200 M2 Rack-Mount Server Software
	- **–** Click on Unified Computing System (UCS) Server Firmware to select the software type. The Download Software page appears.
	- **–** Select the latest release.
	- **–** Click **Download** to download the latest CIMC software version.
- For firmware release 1.4(3) or higher, the Cisco UCS Host Upgrade Utility tool supports Cisco Nexus 1010 and Cisco Nexus 1010-X.

For more information on the Cisco UCS Host Upgrade Utility tool documentation, see

http://www.cisco.com/en/US/partner/products/ps10493/products\_user\_guide\_list.html

- **•** For firmware releases prior to 1.4(3), use N1010 CIMC GUI to update the CIMC, and BIOS firmware individually using the manual procedure.
	- **–** Upgrade to the latest CIMC version using the following manual procedure: [http://www.cisco.com/en/US/products/ps10493/products\\_configuration\\_example09186a0080b](http://www.cisco.com/en/US/products/ps10493/products_configuration_example09186a0080b07b7c.shtml#gui-firmware-browser) 07b7c.shtml#gui-firmware-browser
	- **–** Upgrade the BIOS firmware using the following manual procedure: [http://www.cisco.com/en/US/docs/unified\\_computing/ucs/c/sw/bios/b\\_Upgrading\\_BIOS\\_Fir](http://www.cisco.com/en/US/docs/unified_computing/ucs/c/sw/bios/b_Upgrading_BIOS_Firmware.html#task_DD83FB75DB8C485FA4E8ED222C77BD3C) mware.html#task\_DD83FB75DB8C485FA4E8ED222C77BD3C
- **•** The CIMC binary file for manual upgrade is upd-pkg-c200-m1-cimc.full.x.x.x.bin file. It can be extracted from the HUU iso image or a from a zip file containing BIOS and CIMC firmware in earlier versions.

## <span id="page-2-0"></span>**Verifying the CIMC Software Version**

Use this procedure to verify that you have CIMC software Version 1.2.1(b) or higher installed on your Cisco Nexus 1010 or Cisco Nexus 1010-X.

#### **BEFORE YOU BEGIN**

Before beginning this procedure, you must know or do the following:

**•** You must have CIMC software Version 1.2.1(b) or higher installed.

- If CIMC software Version 1.2.1(b) or higher is installed, you will see the product ID N1K-C1010 on Cisco Nexus 1010 or the product ID N1K-C1010-X on Cisco Nexus 1010-X in the output of the **show hardware** command. This procedure includes steps for this verification.
- **•** You are logged in to the Cisco Nexus 1010 or Cisco Nexus 1010-X from the CLI or a Web browser.
- **Step 1** From the Cisco Nexus 1010 or Cisco Nexus 1010-X do one of the following to display the product ID (PID):
	- **•** From the CLI, view the output of the **show hardware** command. Look in the Switch Hardware ID information for the PID.
	- **•** From a WEB browser, open the Server Summary window and view the server properties. See [Figure 2-1](#page-4-0) for an example.

```
Example:
DOCS-CPPA# show hardware
switch# show hardware 
unset
Software
  loader: version unset
  kickstart: version unset
  system: version unset
  kickstart image file is: unset
  kickstart compile time: unset [unset]
  system image file is: unset
  system compile time: unset [unset]
Hardware
  cisco unset ("unset")
  unset with unset unset of memory.
   Processor Board ID unset
  Device name: unset
  bootflash: unset kB
  Disk Storage capacity for VM virtual disks: 346264 MB
  Number of physical 1Gbps ethernet ports: 6
  Number of CPU Cores: 12
  CPU Cores details: 
  model name : Intel(R) Xeon(R) CPU X5650 @ 2.67GHz
  model name : Intel(R) Xeon(R) CPU X5650 @ 2.67GHz
  model name : Intel(R) Xeon(R) CPU X5650 @ 2.67GHz
  model name : Intel(R) Xeon(R) CPU X5650 @ 2.67GHz
  model name : Intel(R) Xeon(R) CPU X5650 @ 2.67GHz
  model name : Intel(R) Xeon(R) CPU X5650 @ 2.67GHz
  model name : Intel(R) Xeon(R) CPU X5650 @ 2.67GHz
  model name : Intel(R) Xeon(R) CPU X5650 @ 2.67GHz
  model name : Intel(R) Xeon(R) CPU X5650 @ 2.67GHz
  model name : Intel(R) Xeon(R) CPU X5650 @ 2.67GHz
  model name : Intel(R) Xeon(R) CPU X5650 @ 2.67GHz
  model name : Intel(R) Xeon(R) CPU X5650 @ 2.67GHz
Kernel uptime is unset day(s), unset hour(s), unset minute(s), unset second(s)
plugin
  Core Plugin, Ethernet Plugin, Virtualization Plugin
     --------------------------------
Switch hardware ID information
 --------------------------------
```

```
Switch is booted up
  Switch type is : Nexus 1010 (Virtual Services Appliance) 2 slot Chassis
  Model number is Nexus 1010
   PID-VID-SN: N1K-C1010-A-1939956678133462692
 --------------------------------
Chassis has 2 Module slots
   --------------------------------
Module1 ok
  Module type is : Nexus 1010 (Virtual Services Appliance)
   0 submodules are present
Model number is Nexus 1010
  H/W version is A
  UUID is 03BB2905-E130-DF11-68A1-68EFBDF61D42
  Manufacture date is 03/29/2010
   Serial number is QCI1410A4WG
Module2 ok
  Module type is : Nexus 1010 (Virtual Services Appliance)
   0 submodules are present
  Model number is Nexus 1010
  H/W version is A
   UUID is 62ED8405-7031-DF11-4DA5-68EFBDF62300
   Manufacture date is 03/29/2010
   Serial number is QCI1410A4LP
```
#### <span id="page-4-0"></span>*Figure 2-1 CIMC Window with Product ID (PID)*

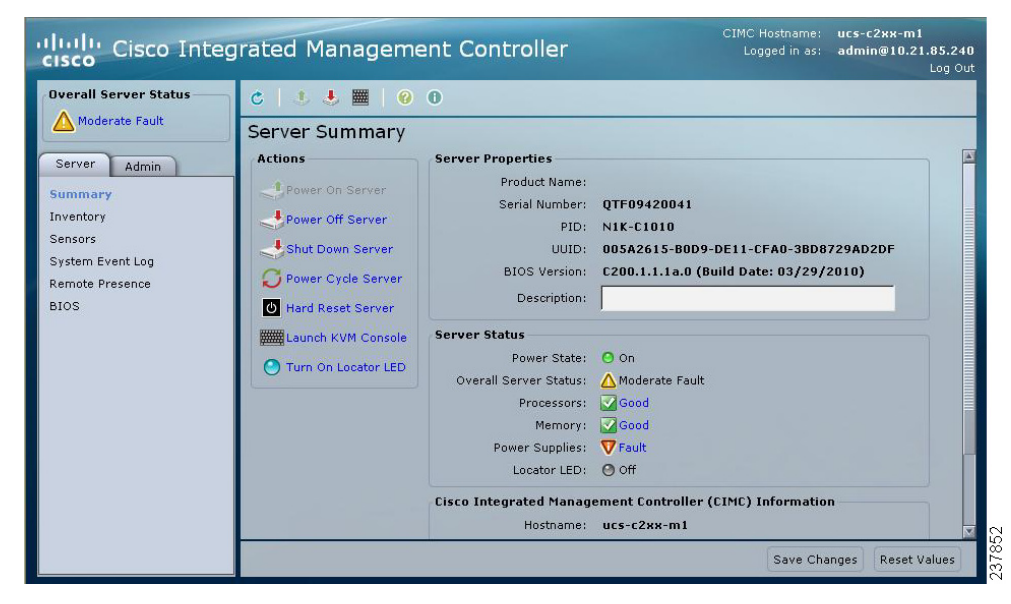

**Step 2** Do one of the following:

- If the PID displayed is N1K-C1010 on Cisco Nexus 1010 or N1K-C1010-X on Cisco Nexus 1010-X, you can proceed with the install or upgrade to Cisco Nexus 1010 Release 4.2(1)SP1(4a).
- **•** If the PID displayed is not N1K-C1010 on Cisco Nexus 1010 or N1K-C1010-X on Cisco Nexus 1010-X, do not install or upgrade to Release 4.2(1)SP1(4a). Instead you must replace the Cisco Nexus 1010 using the RMA process.

# <span id="page-5-0"></span>**Gathering Information About the Management Software**

Before you begin the installation, you will need the following information for your Cisco Nexus 1010 or Cisco Nexus 1010-X:

- [Administrator Credentials, page 2-6](#page-5-1)
- **•** [HA Redundancy Role, page 2-6](#page-5-2)
- **•** [HA Redundancy States, page 2-7](#page-6-0)
- **•** [Domain ID, page 2-7](#page-6-1)
- **•** [Network Uplinks, page 2-8](#page-7-0)
- **•** [VLANs, page 2-9](#page-8-0)

## <span id="page-5-3"></span><span id="page-5-1"></span>**Administrator Credentials**

When you set up the system software, you are required to create an administrator password. [Table 2-1](#page-5-3) lists password strength guidelines:

#### *Table 2-1 Guidelines for strong passwords*

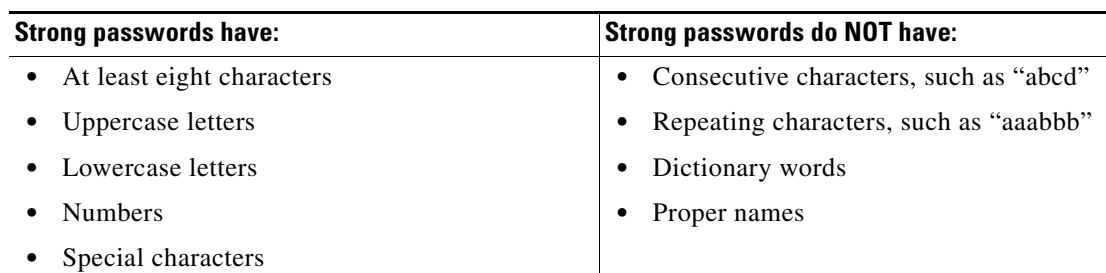

## <span id="page-5-2"></span>**HA Redundancy Role**

The Cisco Nexus 1010 product family is provided in redundant pairs for high availability. When setting up the device, you configure a high availability role—primary or secondary. [Table 2-2](#page-6-2) describes these roles.

**Note** The HA standalone role is not supported for the Cisco Nexus 1010 product family. Cisco Nexus 1010 is not supported in a non HA mode.

<span id="page-6-2"></span>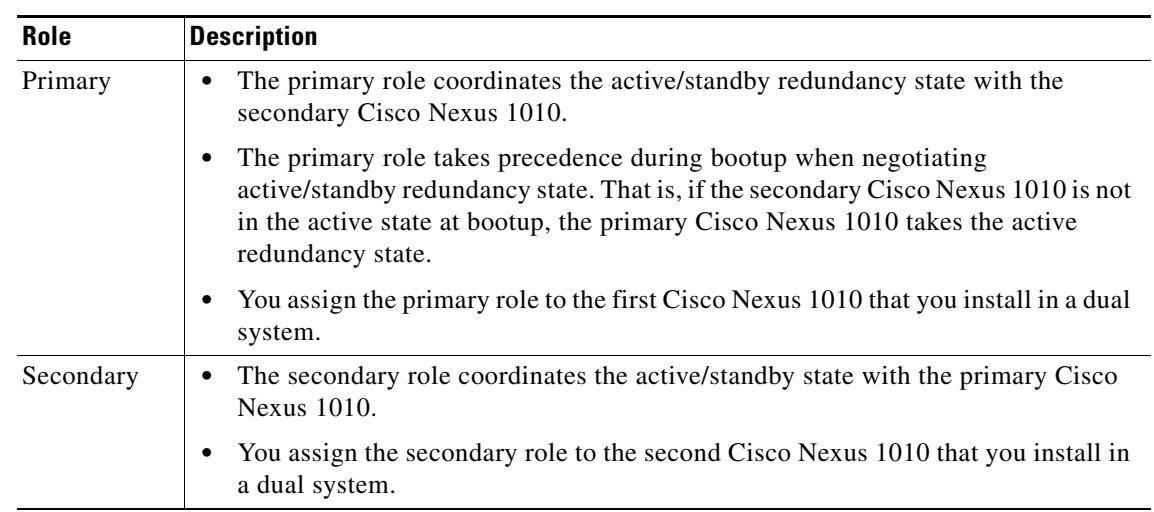

### *Table 2-2 HA Redundancy Roles*

## <span id="page-6-3"></span><span id="page-6-0"></span>**HA Redundancy States**

[Table 2-3](#page-6-3) describes the HA redundancy states.

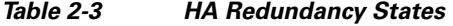

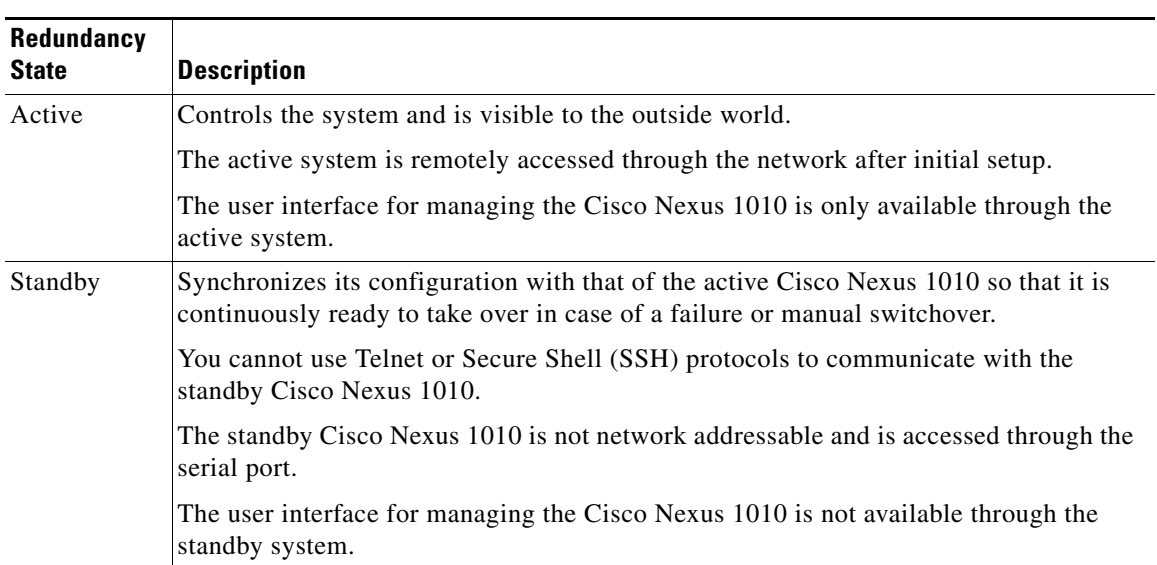

## <span id="page-6-1"></span>**Domain ID**

The primary and secondary Cisco Nexus 1010s use the domain ID to identify each other. The Cisco Nexus 1010s must be in the same switching domain, and share the same management IP address.

## <span id="page-7-0"></span>**Network Uplinks**

Cisco Nexus 1010 product family supports two types of network uplink configurations to connect to the network.

- **• Flexible Network Uplink**: Flexible network configuration offers complete flexibility to connect the Cisco Nexus 1010 product family to the network and allows you to achieve a maximum of six uplinks.
- **Static Network Uplink** : In a static network configuration, the Cisco Nexus 1010 product family is connected to the network using four fixed network uplink configurations. See [Table 2-4Network](#page-8-1)  [Uplink Types, page 2-9.](#page-8-1)

As a result you can connect your system to the network using one of the following five supported uplink types.

- **•** One uplink
- **•** Two uplinks with common management and control traffic
- **•** Two uplinks with common control and data traffic
- **•** Three uplinks
- **•** Flexible network uplink

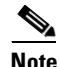

**Note** Once you configure an uplink type, the only way to modify it is to reload the software.

See the *Cisco Nexus 1010 Software Configuration Guide, Release 4.2(1)SP1(4)* for more information about network uplink types.

During the installation of Cisco Nexus 1010 product family you can setup the flexible network uplink type or the static network uplink uplink type. After you set up the uplink type, you can change the uplink type only once. See the *Cisco Nexus 1010 Software Configuration Guide, Release 4.2(1)SP1(4)* for information about migrating the network uplink types.

[Table 2-4](#page-8-1) [Table 2-4s](#page-8-1)hows the four supported network uplink types and the ports that carry each type of VLAN traffic.

<span id="page-8-1"></span>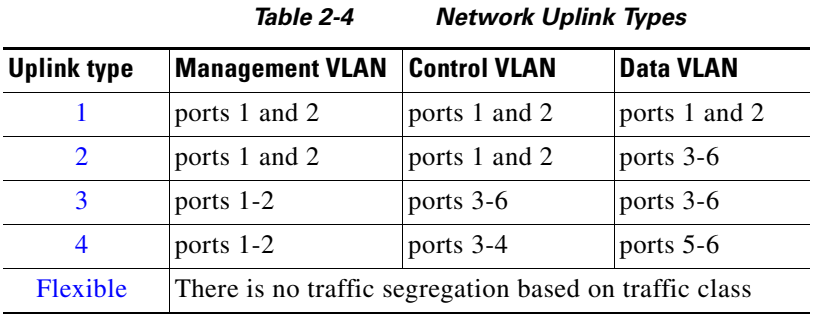

## <span id="page-8-0"></span>**VLANs**

Control, and management VLANs are used by the Cisco Nexus 1010 product family for management and communication with its virtual service blades. These VLANs are added as a part of the initial setup of the management software. Control and packet VLANs are also added to each virtual service blade when it is created. The management VLAN is inherited from the Cisco Nexus 1010 product family by each virtual service blade.

If you modify a control, packet, or management VLAN on the Cisco Nexus 1010 product family , the change is effective immediately. A reload is required to effect the change of control and management VLAN on Cisco Nexus 1010. However, for service continuity, you must configure the same control and packet VLANs on the hosted VSMs. Otherwise the Cisco Nexus 1010 loses communication with its VSMs.

This section includes the following additional topics:

- **•** [Management VLAN, page 2-9](#page-8-2)
- **•** [Control VLAN, page 2-9](#page-8-3)

### <span id="page-8-2"></span>**Management VLAN**

The management VLAN is the VLAN that forwards traffic for the management port of the Cisco Nexus 1010. If your virtual service blade uses the management class of traffic, it inherits the management VLAN from the Cisco Nexus 1010.

The management VLAN is used by the outside world to reach the Cisco Nexus 1010 management 0 interface. The Cisco Nexus 1010 and its hosted Cisco Nexus 1000V VSMs share the same management VLAN. Unlike the control and packet VLANs which are set when a virtual service blade is created, the management VLAN is inherited from the Cisco Nexus 1010 by all virtual service blades it hosts.

## <span id="page-8-3"></span>**Control VLAN**

The control VLAN is a Layer 2 interface used for communication between the redundant Cisco Nexus 1010s. This interface handles low-level control packets such as heartbeats as well as any configuration data that needs to be exchanged between the Cisco Nexus 1010s.

# <span id="page-9-0"></span>**Setting up the Primary Cisco Nexus 1010 or Cisco Nexus 1010-X**

You can use this procedure to set up the management software for the following:

**•** The primary Cisco Nexus 1010 or Cisco Nexus 1010-X in a redundant HA pair

It is a recommended Cisco best practice to configure a primary Cisco Nexus 1010 or Cisco Nexus 1010-X with a secondary backup. Although you can configure a primary Cisco Nexus 1010 without a secondary backup, this configuration in a production environment is not supported.

#### **BEFORE YOU BEGIN**

- **•** You have the following information available for this Cisco Nexus 1010:
	- **–** Administrator password
	- **–** HA role (primary or secondary) If you do not specify an HA role, then the role is configured as primary.
	- **–** Network uplink type
	- **–** Control VLAN ID
	- **–** Domain ID
	- **–** Management VLAN ID
	- **–** Management 0 IP address This is the IP address of the management interface that appears as the mgmt0 port on the appliance.
	- **–** Default gateway IP address
	- **–** SSH service key type and number of key bits

#### **DETAILED STEPS**

**Step 1** Use one of the following methods to log in to the Cisco Nexus 1010 or Cisco Nexus 1010-X CLI.

The setup wizard starts automatically.

**•** Login from a terminal server:

```
Example:
telnet 172.25.182.99 2005
Trying 172.25.182.99...
Connected to 172.25.182.99.
Escape character is '^]'
switch# 
---- System Admin Account Setup ----
Enter the password for "admin": 
Confirm the password for "admin":
```
**•** Login from a serial over LAN connection through CIMC:

```
Example:
ssh admin@172.25.182.230
admin@172.25.182.230's password:
switch# connect host
CISCO Serial Over LAN:
Close Network Connection to Exit
```
---- System Admin Account Setup Enter the password for "admin": Confirm the password for "admin":

**Step 2** When asked, enter and confirm the Administrator password.

#### **Example:**

```
---- System Admin Account Setup ----
Enter the password for "admin": 
Confirm the password for "admin":
```
**Step 3** When asked, enter the HA role. If you do not specify a role, then primary is assigned.

```
Example:
```
Enter HA role[primary/secondary]: **primary**

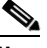

**Note** The HA standalone role is not supported for the Cisco Nexus 1010 product family. Cisco Nexus 1010 is not supported in a non HA mode

**Step 4** When asked, enter the uplink type.To specify static network uplink, enter a value from 1-4. To specify flexible network uplink, enter the value 5.

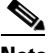

**Note** Once you configure an uplink type, the only way to modify it is to reload the software.

#### **Example:**

```
Enter network-uplink type <1-5>: 
  1. Ports 1-2 carry all management, control and data vlans 
  2. Ports 1-2 management and control, ports 3-6 data 
  3. Ports 1-2 management, ports 3-6 control and data 
  4. Ports 1-2 management, ports 3-4 control, ports 5-6 data 
  5. Flexible
```

```
Step 5 When asked, enter the VLAN ID for the control VLAN.
```
#### **Example:**

5

```
Enter control vlan <1-3967, 4048-4093>: 347
```
**Step 6** When asked, enter control uplink type.

#### **Example:**

Enter control uplink <1-6>: **1**

**Step 7** When asked, enter the domain ID.

#### **Example:**

Enter the domain id<1-4095>: **3477**

**Step 8** When asked, enter the VLAN ID for the management VLAN.

#### **Example:**

Enter management vlan<1-3967,4048-4093>: **180**

**Step 9** When asked, enter management uplink type.

#### **Example:**

```
Enter management uplink <1-6>: 2
```
Г

**Step 10** When you have completed this process, the Cisco Nexus 1010 software saves the configuration and automatically reboots to configure the network uplinks.

The new configuration is saved into nonvolatile storage, after which the running and the startup copies of the configuration are identical.

 Saving boot configuration. Please wait... [########################################] 100% System is going to reboot to configure network uplinks

After reboot, the default static or flexible topology will be configured. See [Figure 2-2](#page-11-0) for default flexible network uplink configuration. For more information, see the *Cisco Nexus 1010 Software Configuration Guide, Release 4.2(1)SP1(4)*.

<span id="page-11-0"></span>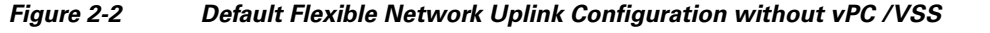

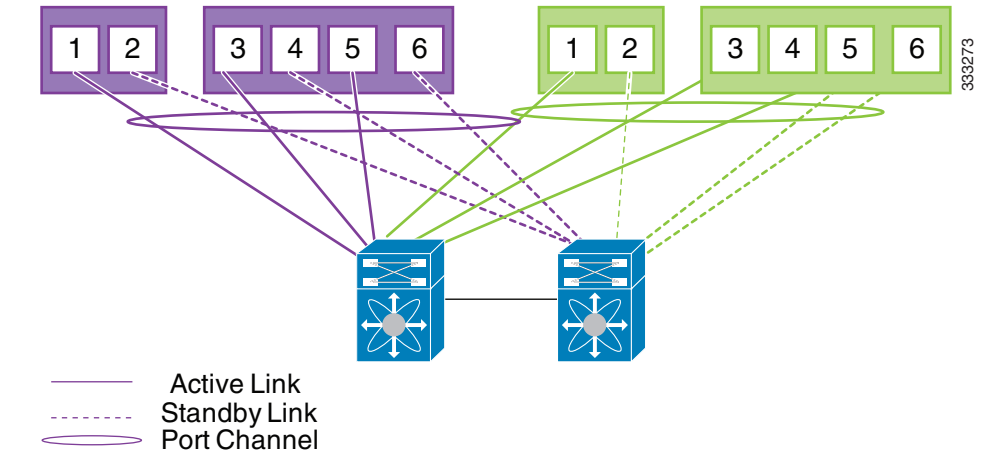

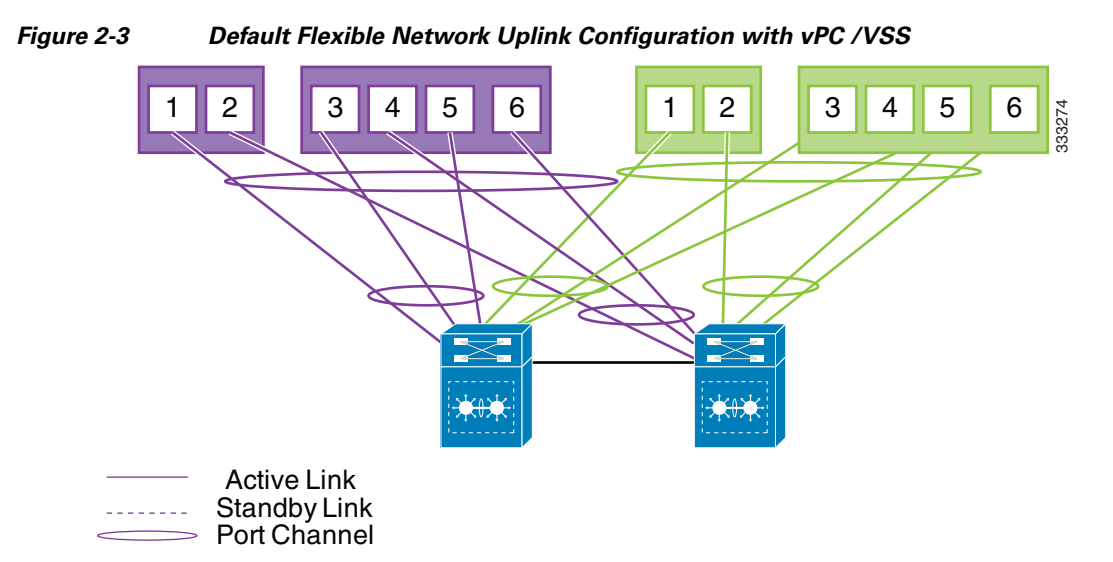

#### **Step 11** When asked if you want to enter the basic configuration dialog, respond **yes**.

#### **Example:**

Would you like to enter the basic configuration dialog (yes/no): **yes**

---- Basic System Configuration Dialog ----

This setup utility will guide you through the basic configuration of the system. Setup configures only enough connectivity for management of the system.

\*Note: setup is mainly used for configuring the system initially, when no configuration is present. So setup always assumes system defaults and not the current system configuration values.

Press Enter at anytime to skip a dialog. Use ctrl-c at anytime to skip the remaining dialogs.

#### <span id="page-12-0"></span>**Step 12** When asked to create another Login account, answer **no**.

#### **Example:**

Create another login account (yes/no) [n]: **no**

#### **Step 13** When asked to configure a read-only SNMP community string, answer **no**.

#### **Example:**

Configure read-only SNMP community string (yes/no) [n]: **no**

#### **Step 14** When asked to configure a read-write SNMP community string, answer **no**.

#### **Example:**

Configure read-write SNMP community string (yes/no) [n]:

**Step 15** Enter a name for the appliance.

#### **Example:**

Enter the VSA name [Nexus1010]:

**Step 16** When asked to configure out-of-band management, answer **yes** and then enter the management 0 IPv4/IPv6 address.

This is the IP address of the management interface that appears as the mgmt0 port on the appliance.

#### **Example:**

```
Continue with Out-of-band (mgmt0) management configuration? [yes/no] [y]: yes
Mgmt0 IP address type V4/V6? (V4): V6
Mgmt0 IPv6 address: 1:a:0::2
Mgmt0 IPv6 netmask prefix (1-128): 64
```
**Step 17** When asked to configure the default gateway, answer **yes**.

#### **Example:**

```
Configure the default-gateway: (yes/no) [y]: yes
IPv6 address of the default gateway: 1:a:0::1
```
**Step 18** When asked to configure advanced IP options, answer **no**.

#### **Example:**

Configure Advanced IP options (yes/no)? [n]: **no**

**Step 19** When asked to enable the Telnet service, answer **yes**.

#### **Example:**

Enable the telnet service? (yes/no) [y]: **yes**

**Step 20** When asked to enable the SSH service, answer **yes** and then enter the key type and number of key bits.

#### **Example:**

```
Enable the ssh service? (yes/no) [y]: yes
Type of ssh key you would like to generate (dsa/rsa) : rsa
Number of key bits <768-2048> : 1024
```
#### **Step 21** When asked to configure the NTP server, answer **no**.

The configuration is summarized.

#### **Example:**

Configure NTP server? (yes/no) [n]: **no**

```
The following configuration will be applied:
 Switchname n1010
interface Mgmt0
ip address 172.28.15.152 255.255.255.0
no shutdown
telnet server enable
 ssh key rsa 1024 force
 ssh server enable
svs-domain
 control vlan 260
domain id 152
```
**Step 22** Do one of the following:

- **•** If you do not want to edit the configuration answer **no** and continue with the next step.
- **•** If you want to edit the configuration, answer **yes** and return to [Step 12](#page-12-0) to revisit each command.

#### **Example:**

Would you like to edit the configuration? (yes/no) [n]:**no**

<span id="page-13-0"></span>**Step 23** When asked to use and save this configuration, answer **yes**.

## ⁄^

**Caution** If you do not save the configuration now, then none of your changes are part of the configuration the next time the switch is rebooted. Enter **yes** to save the new configuration. This ensures that the kickstart and system images are also automatically configured.

#### **Example:**

```
Use this configuration and save it? (yes/no) [y]: yes
[########################################] 100%
```
The new configuration is saved into nonvolatile storage, after which the running and the startup copies of the configuration are identical.

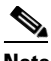

**Note** You can use the setup routine to update the configuration done in [Step 12](#page-12-0) through [Step 23](#page-13-0) at any time by entering the **setup** command in EXEC mode. Once setup begins, press Enter to skip a command. Use ctrl-c to skip the remaining commands.

**Step 24** You have completed this procedure. You can verify the configuration using the following command:

#### **show running configuration**

```
!Command: show running-config
!Time: Wed Mar 7 17:10:17 2012
version 4.2(1)SP1(4)
no feature telnet
username admin password 5 $1$SeEBgc65$mXwtmD2lscaAbznFLkIRu0 role network-admin
banner motd #Nexus 1010#
ip domain-lookup
ip domain-lookup
hostname switch
snmp-server user admin network-admin auth md5 0xb64ad6879970f0e57600c443287a79f0 priv 
0xb64ad6879970f0e57600c443287a79f0 localizedkey
vrf context management
vlan 1,231,423
port-channel load-balance ethernet source-mac
port-profile default max-ports 32
vdc switch id 1
   limit-resource vlan minimum 16 maximum 2049
   limit-resource monitor-session minimum 0 maximum 2
   limit-resource vrf minimum 16 maximum 8192
  limit-resource port-channel minimum 0 maximum 768
  limit-resource u4route-mem minimum 32 maximum 32
  limit-resource u6route-mem minimum 16 maximum 16
  limit-resource m4route-mem minimum 58 maximum 58
   limit-resource m6route-mem minimum 8 maximum 8
network-uplink type 1
interface GigabitEthernet1
interface GigabitEthernet2
interface GigabitEthernet3
interface GigabitEthernet4
interface GigabitEthernet5
interface GigabitEthernet6
   shutdown
interface PortChannel1
virtual-service-blade vsm-1
   virtual-service-blade-type name VSM-1.1
   interface control vlan 423
   interface packet vlan 423
   ramsize 2048
   disksize 3
  numcpu 1
   cookie 522855478
   no shutdown
```
 $\mathbf{I}$ 

```
interface VsbEthernet1/1
interface VsbEthernet1/2
interface VsbEthernet1/3
virtual-service-blade vsm-2
   virtual-service-blade-type name VSM-1.1
  interface control vlan 423
  interface packet vlan 423
  ramsize 2048
  disksize 3
  numcpu 1
  cookie 824895200
  no shutdown
interface mgmt0
interface control0
line console
boot kickstart bootflash:/nexus-1010-kickstart-mz.4.2.1.SP1.3.41.bin
boot system bootflash:/nexus-1010-mz.4.2.1.SP1.3.41.bin
boot kickstart bootflash:/nexus-1010-kickstart-mz.4.2.1.SP1.3.41.bin
boot system bootflash:/nexus-1010-mz.4.2.1.SP1.3.41.bin
svs-domain
  domain id 1900
  control vlan 423
  management vlan 231
  svs mode L2
vnm-policy-agent
   registration-ip 0.0.0.0
   shared-secret **********
   log-level info
```
# <span id="page-15-0"></span>**Setting up the Secondary Cisco Nexus 1010 or Cisco Nexus 1010-X**

You can use this procedure to set up the management software for the secondary Cisco Nexus 1010 or Cisco Nexus 1010-X in a redundant pair.

It is recommended to configure the same domain ID, uplink type, control VLAN, management VLAN, control uplink, management uplink for both primary and secondary 1010s.

#### **DETAILED STEPS**

```
Step 1 When asked, enter and confirm the Administrator password.
```
**Example:**

```
---- System Admin Account Setup ----
Enter the password for "admin": 
Confirm the password for "admin":
```
#### **Step 2** When asked, enter the HA role.

```
Example: 
Enter HA role[primary/secondary]: secondary
```

```
Step 3 When asked, enter the uplink type.
```

```
\begin{picture}(20,20) \put(0,0){\line(1,0){10}} \put(15,0){\line(1,0){10}} \put(15,0){\line(1,0){10}} \put(15,0){\line(1,0){10}} \put(15,0){\line(1,0){10}} \put(15,0){\line(1,0){10}} \put(15,0){\line(1,0){10}} \put(15,0){\line(1,0){10}} \put(15,0){\line(1,0){10}} \put(15,0){\line(1,0){10}} \put(15,0){\line(1,0){10}} \put(15,0){\line(1Note Once you configure an uplink type, the only way to modify it is to reload the software.
Example: 
Enter network-uplink type <1-5>: 
     1. Ports 1-2 carry all management, control and data vlans 
     2. Ports 1-2 management and control, ports 3-6 data 
     3. Ports 1-2 management, ports 3-6 control and data 
    4. Ports 1-2 management, ports 3-4 control, ports 5-6 data 
     5. Flexible
```
5

```
Step 4 When asked, enter the VLAN ID for the control VLAN.
```
#### **Example:**

Enter control vlan <1-3967, 4048-4093>: **347**

**Step 5** When asked, enter control uplink type.

#### **Example:**

Enter control uplink <1-6>: **1**

**Step 6** When asked, enter the domain ID.

#### **Example:**

Enter the domain id<1-4095>: **3477**

**Step 7** When asked, enter the VLAN ID for the management VLAN.

#### **Example:**

Enter management vlan<1-3967,4048-4093>: **180**

**Step 8** When asked, enter management uplink type.

#### **Example:**

Enter management uplink <1-6>: **2**

The following things occur on the switch:

- The new configuration is saved into nonvolatile storage, after which the running and the startup copies of the configuration are identical.
- **•** The system reboots to configure the network uplinks.
- The system restarts and synchronizes its configuration with the primary Cisco Nexus 1000V.

#### **Example:**

Saving boot configuration. Please wait...

[########################################] 100%

System is going to reboot to configure network uplinks HA mode set to secondary. Rebooting now...

**Step 9** You have completed this procedure. You can verify the configuration using the following command: **show running configuration**.

Г

# <span id="page-17-0"></span>**Example for Network Uplink Configuration**

The following example shows how to configure flexible network uplink configuration during installation:

```
---- System Admin Account Setup ----
  Enter the password for "admin": 
  Confirm the password for "admin": 
  Enter HA role[primary/secondary]: secondary
_
  Enter network-uplink type <1-5>: 
  1. Ports 1-2 carry all management, control and data vlans 
  2. Ports 1-2 management and control, ports 3-6 data 
  3. Ports 1-2 management, ports 3-6 control and data 
  4. Ports 1-2 management, ports 3-4 control, ports 5-6 data 
   5. Flexible 
5
_
  Enter control vlan <1-3967, 4048-4093>: 347
  Enter control uplink <1-6>: 1
_
  Enter the domain id<1-4095>: 3477
_
  Enter management vlan <1-3967, 4048-4093>: 180
  Enter management uplink <1-6>: 2
_
  Saving boot configuration. Please wait... 
[########################################] 100%
   System is going to reboot to configure network uplinks
```
The following example shows how to configure static network uplink configuration during installation:

```
---- System Admin Account Setup ----
  Enter the password for "admin": 
  Confirm the password for "admin": 
  Enter HA role[primary/secondary]: secondary
_
  Enter network-uplink type <1-5>: 
  1. Ports 1-2 carry all management, control and data vlans 
  2. Ports 1-2 management and control, ports 3-6 data 
  3. Ports 1-2 management, ports 3-6 control and data 
  4. Ports 1-2 management, ports 3-4 control, ports 5-6 data 
  5. Flexible 
1
_
  Enter control vlan <1-3967, 4048-4093>: 300
_
  Enter the domain id<1-4095>: 300
_
  Enter management vlan <1-3967, 4048-4093>: 233
_
  Saving boot configuration. Please wait... 
[########################################] 100%
  System is going to reboot to configure network uplinks
```
# <span id="page-18-0"></span>**Verifying the Cisco Nexus 1010 Configuration**

To verify the Cisco Nexus 1010 configuration, use the following commands:

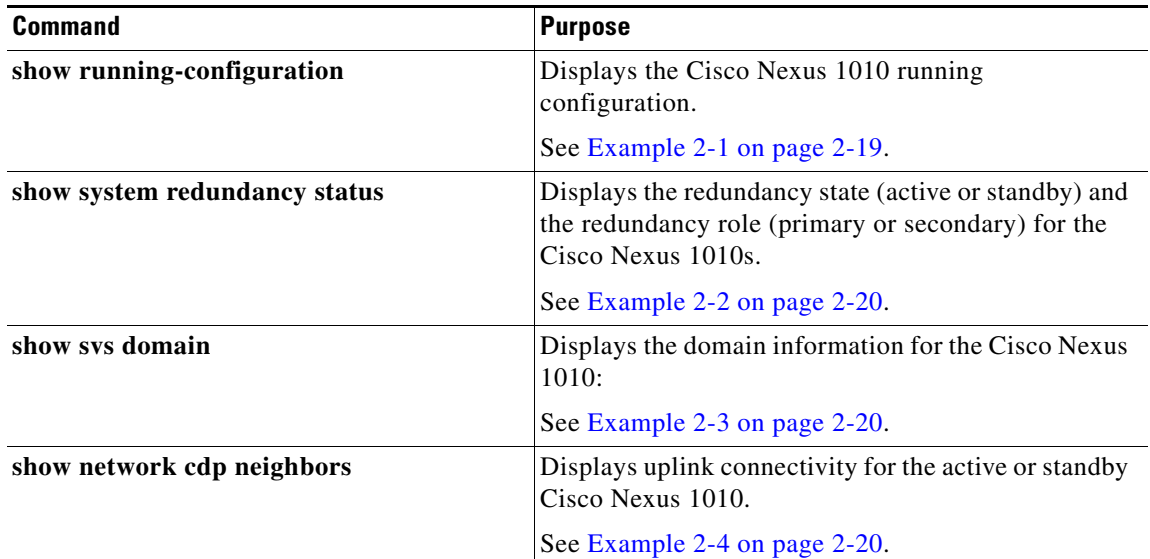

#### <span id="page-18-1"></span>*Example 2-1 Setup Configuration*

This example shows how to display and verify the Cisco Nexus 1010 setup configuration:

```
Nexus1010# show running-config
version 4.2(1)SV1(4)
username adminbackup password 5 $1$Oip/C5Ci$oOdx7oJSlBCFpNRmQK4na. role network-operato
r
username admin password 5 $1$ZMouammW$56jYJfpQuDJjDen5MABcW/ role network-admin
telnet server enable
ip domain-lookup
ip host Nexus1010 172.23.231.113
kernel core target 0.0.0.0
kernel core limit 1
system default switchport
snmp-server user admin network-admin auth md5 0xb64ad6879970f0e57600c443287a79f0 priv 0x
b64ad6879970f0e57600c443287a79f0 localizedkey
snmp-server enable traps license
vrf context management
  ip route 0.0.0.0/0 172.23.231.1
switchname Nexus1010
vlan 1,231,233,280,300
vdc Nexus1010 id 1
   limit-resource vlan minimum 16 maximum 513
   limit-resource monitor-session minimum 0 maximum 64
  limit-resource vrf minimum 16 maximum 8192
  limit-resource port-channel minimum 0 maximum 256
   limit-resource u4route-mem minimum 32 maximum 80
   limit-resource u6route-mem minimum 16 maximum 48
network-uplink type 1
interface mgmt0
   ip address 172.23.231.113/24
interface control0
```
Г

```
boot kickstart bootflash:/nexus-1010-kickstart-mzg.4.2.1.SP1.3.bin
boot system bootflash:/nexus-1010-mzg.4.2.1.SP1.2.bin 
boot kickstart bootflash:/nexus-1010-kickstart-mzg.4.2.1.SP1.3.bin
boot system bootflash:/nexus-1010-mzg.4.2.1.SP1.3.bin 
svs-domain
  domain id 2801
  control vlan 300
  management vlan 233
  svs mode L2
```
#### <span id="page-19-0"></span>*Example 2-2 Redundancy Status*

```
n1010# show system redundancy status 
Redundancy role
---------------
      administrative: primary
        operational: primary
Redundancy mode
---------------
       administrative: HA
        operational: None
This supervisor (sup-1)
-----------------------
    Redundancy state: Active
    Supervisor state: Active
     Internal state: Active with no standby 
Other supervisor (sup-2)
------------------------
    Redundancy state: Not present
n1010#
```
#### <span id="page-19-1"></span>*Example 2-3 Domain*

```
n1010# show svs domain
SVS domain config: 
  Domain id: 3555 
  Control vlan: 305
  Management vlan: 233
  L2/L3 Control mode: L2 
  L3 control interface: NA
  Status: Config not pushed to VC.
n1010#
```
#### <span id="page-19-2"></span>*Example 2-4 CDP neighbors (standby)*

```
switch# n1010# show network cdp neighbors 
….
Device-ID Local Intrfce Hldtme Capability Platform Port ID
sfish-cat3k-K5-stack2 eth2 166 R T B S I r cisco WS-C375 GigabitEthernet1/0/23
switch#
```
# <span id="page-20-1"></span>**Getting Started With Cisco Nexus 1010**

After you complete the software installation, you can configure the Cisco Nexus 1010 product family. See the *Cisco Nexus 1010 Software Configuration Guide, Release 4.2(1)SP1(4)* for more information

The following are the basic steps in the software configuration process.

- **Step 1** Configuring port channels for flexible network uplink. Use this procedure to configure port channels after you set up the flexible network uplink type.
- **Step 2** Setting up remote management. Use this procedure to set up remote management in your startup configuration for use in recovering an unreachable Cisco Nexus 1010 or Cisco Nexus 1010-X.
- **Step 3** Do one of the following to add a service blades to the new Cisco Nexus 1010 or Cisco Nexus 1010-X:
	- **•** Create a new virtual service blade.
	- **•** Migrate an existing VSM from a VM to the Cisco Nexus 1010.

# <span id="page-20-0"></span>**Feature History for Software Installation**

This section provides the software installation and upgrade release history.

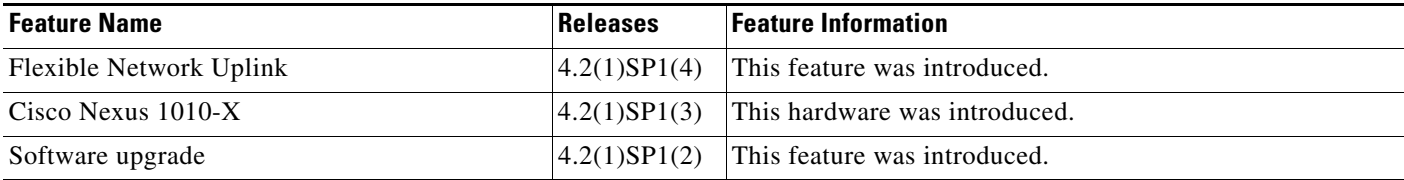

a l